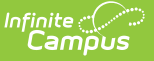

# **Calendar Terms**

Last Modified on 03/11/2024 8:44 a

[Terms](http://kb.infinitecampus.com/#terms-editor) Editor | Add Terms to a [Calendar](http://kb.infinitecampus.com/#add-terms-to-a-calendar) | Date [Validations](http://kb.infinitecampus.com/#date-validations)

#### **Classic Path:** System Administration > Calendar > Calendar > Terms

#### **Search Terms:** Terms

**Calendar Terms** list the type of calendar structure the school has - trimesters, quarters, etc. Also available on this tab are the start and end dates of the terms.

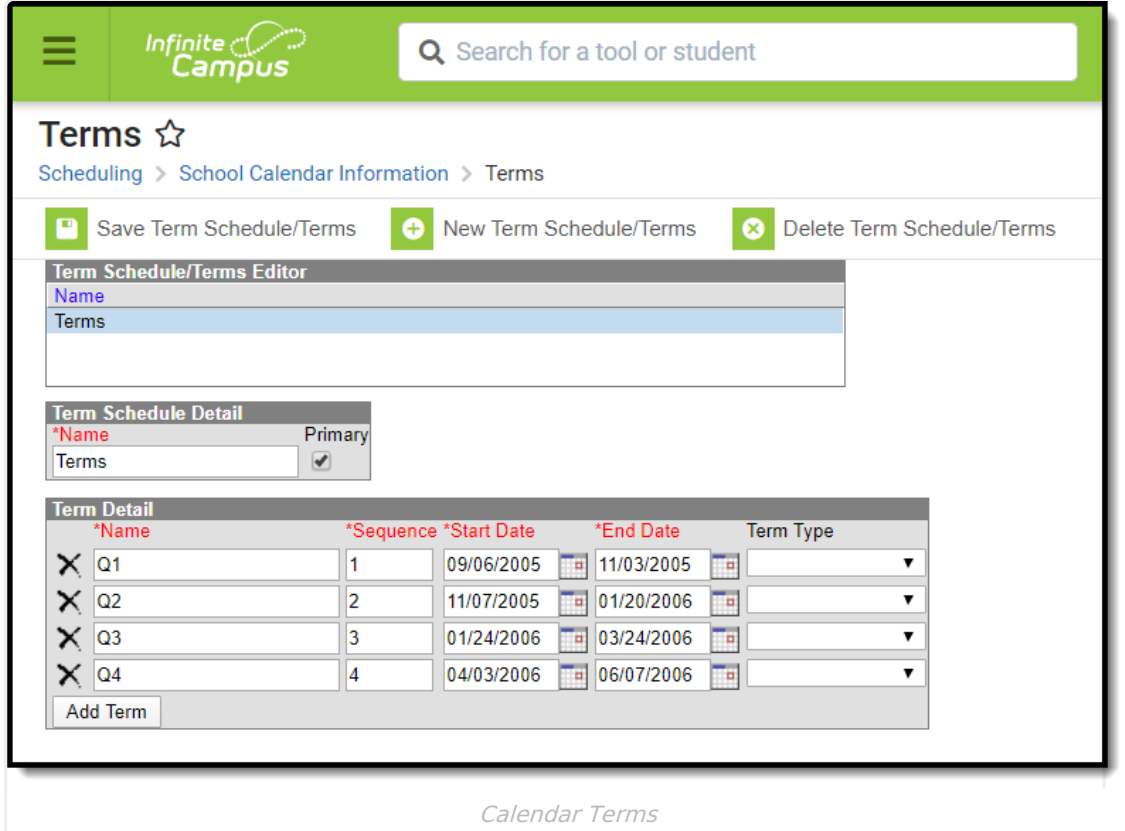

### **Terms Editor**

The Calendar Terms editor displays three different editors - the **Term Schedule/Terms Editor**, the **Term Schedule Detail** and the **Term Detail**.

The **Term Schedule/Terms Editor** lists the names of the Term Schedule(s) associated with the selected calendar. Most calendars will only have one term schedule, but there are instances where multiple term schedules could exist within one calendar (this setup is not recommended and should only be done under the guidance of Campus Support).

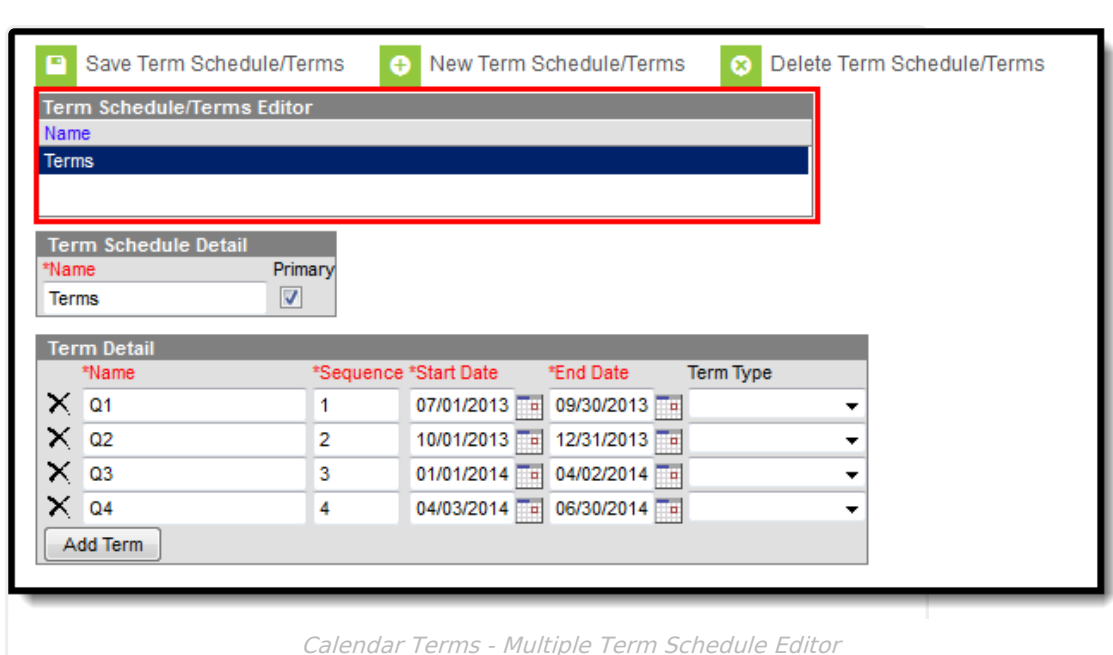

Infinite Co

The Term Schedule Detail displays the name of the selected Term Schedule and an indication of the term schedule being the primary schedule.

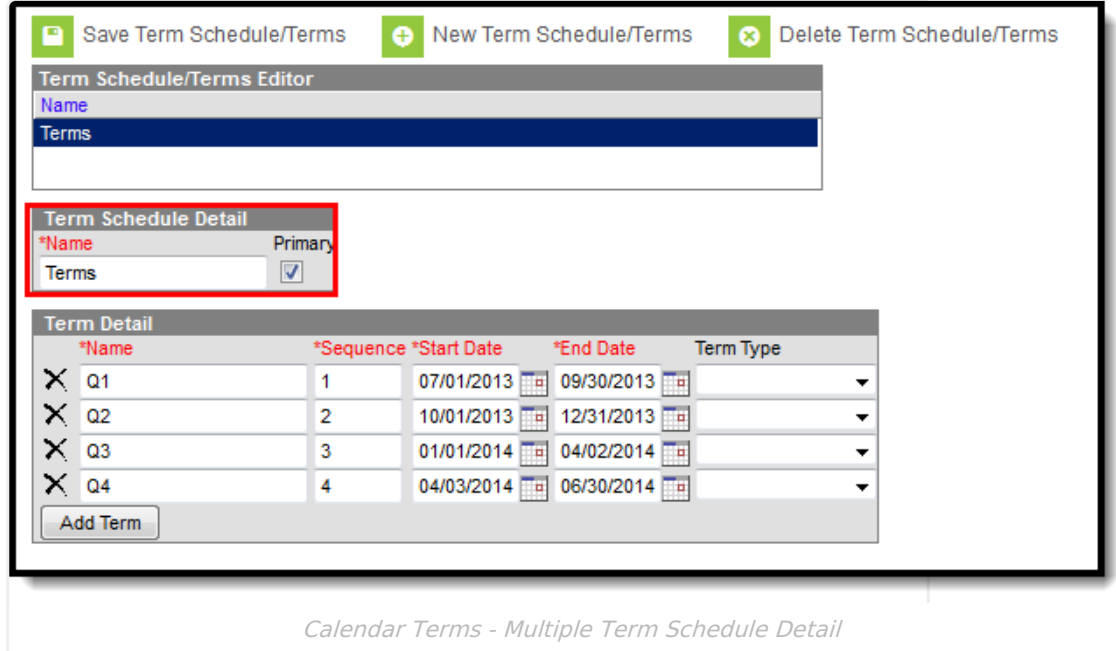

The **Term Detail** lists the sequence of the individual terms and each term's start and end dates.

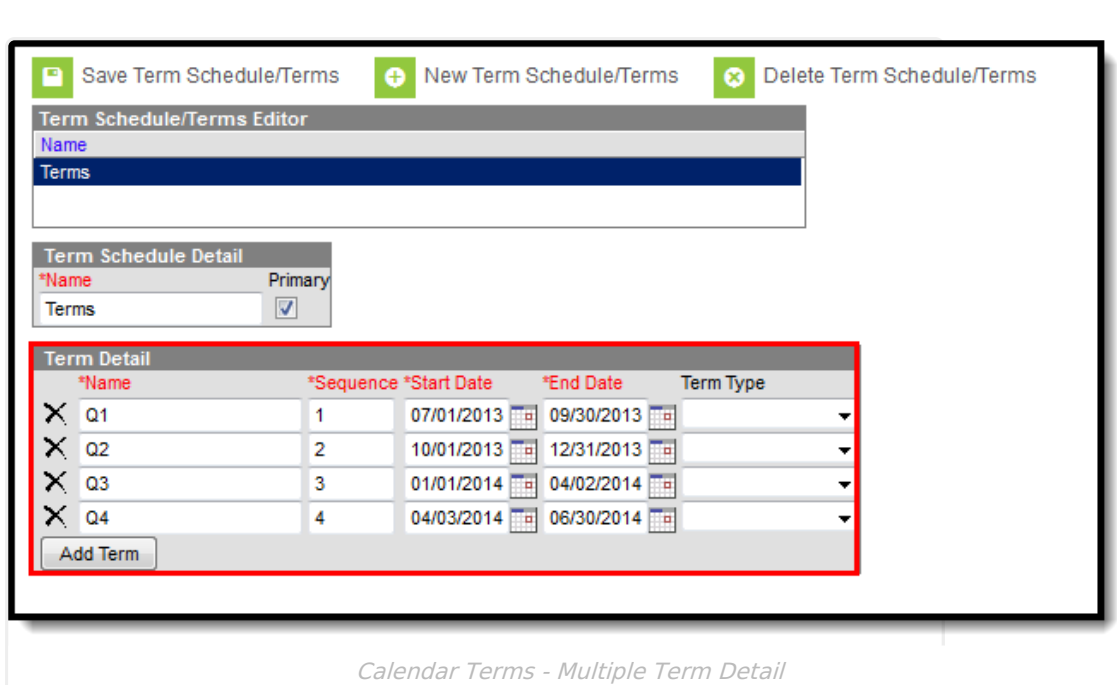

Infinite<br>Campus

When creating new terms to add to a calendar, select the **New Term Schedule/Terms** icon. This will open a wizard-type view where the user can select the appropriate term structure for the calendar.

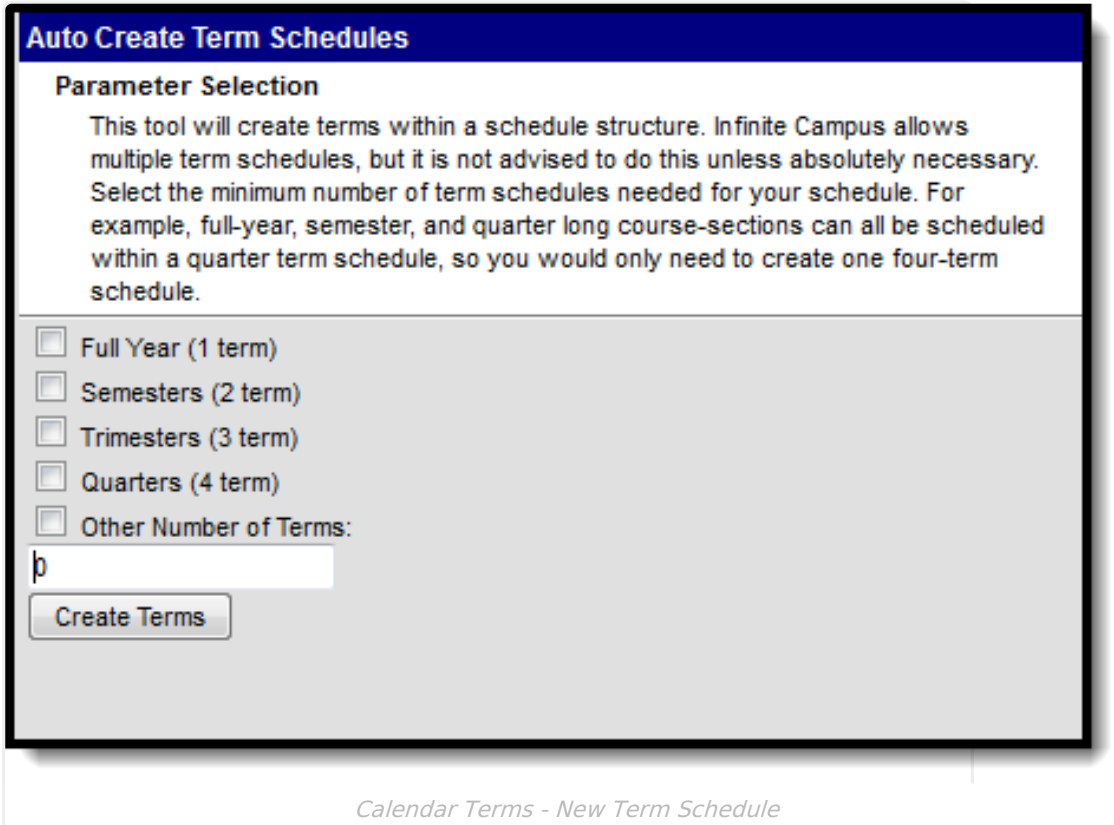

A selection of the term structure is needed, using the following options. For the definition of these options, this table is based on a 36-week school year.

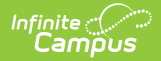

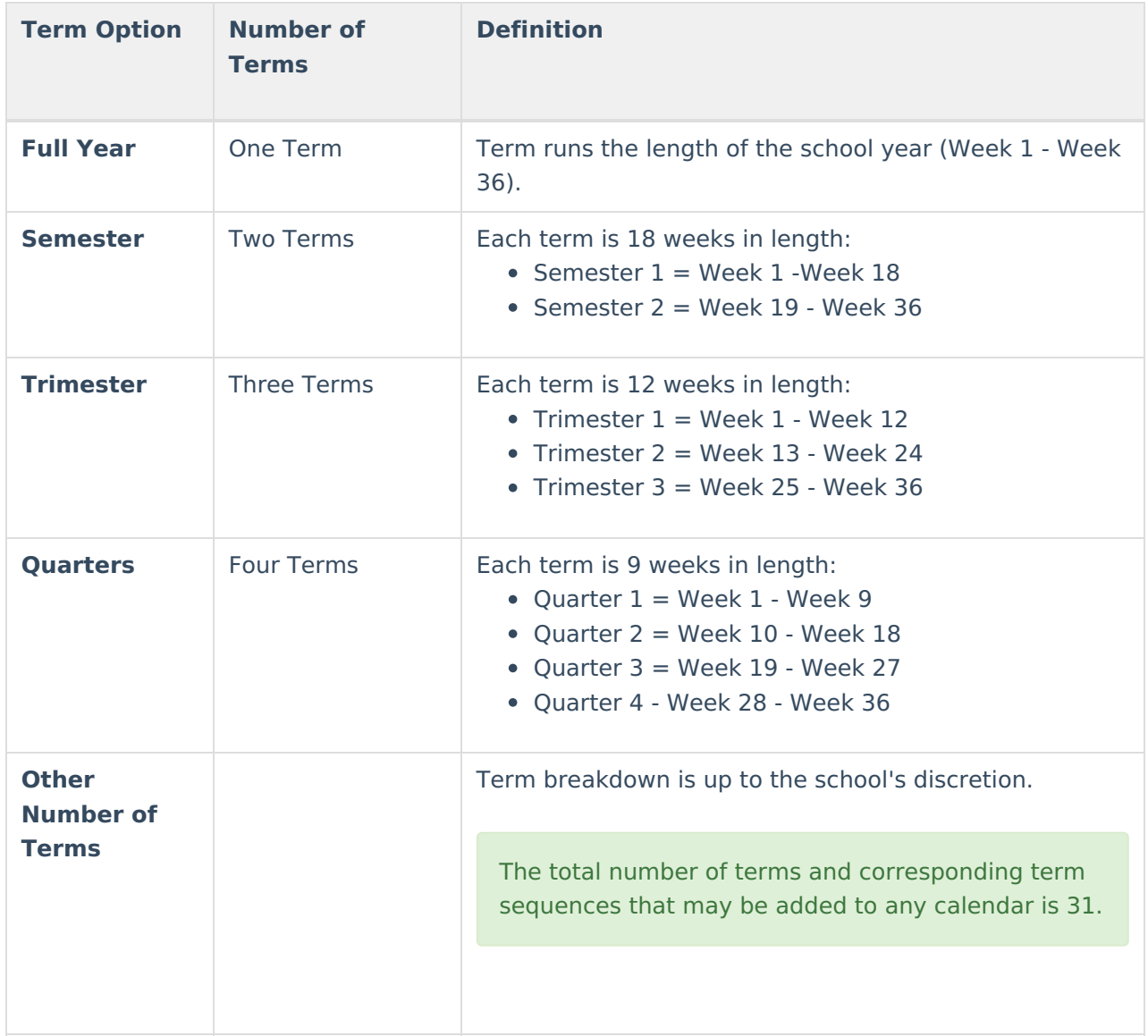

## **Add Terms to a Calendar**

- 1. Click the **New Terms/Schedules/Terms** icon.
- 2. Select the **Parameter** option from the list of choices.
- 3. Click the **Create Terms** button. This will generate the appropriate term structure for the calendar. When it is complete, the screen will return to the Terms tab. Once again, select the Schedule Structure from the dropdown list and click the Name of the term in the Terms Editor list.
- 4. Verify the **Primary** term schedule checkbox is marked.
- 5. In the **Term Detail** grid, verify that the **Name** and **Sequence** are correct. If not, make the appropriate changes.
- 6. Enter the **Start** and **End** dates for the terms in mmddyy format or by clicking the calendar icon to select a date. These dates reflect when the majority of students begin attending classes and when the students stop taking classes for each term. These dates also correspond to when appropriate course sections display for teachers to record attendance.
- 7. To add additional terms, click the **Add Term** button.

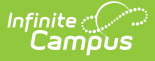

8. When finished, click the **Save Term Schedule/Terms** icon. Terms have now been created for the calendar; periods can now be created for the terms.

Please note that calendars can have up to 31 terms. The sequences associated with those terms can also be up to 31. Larger values in those fields cause error messages when viewing course grading tasks and when accessing Campus Instruction.

### **Date Validations**

The following relates to the validation of term dates:

- Dates for terms must fall within the calendar date range. For example, if a calendar has a start date of 08/15/2010, the term cannot start before that date.
- Dates for terms cannot overlap. For example, if Term 1 ends on 10/15/2010, the next term cannot start until 10/16/2010.
- If term dates are changed such that the changes will cause attendance data to fall outside of the term dates, a warning message will be returned.
- Start and End dates are required for all terms.